### **電子@連絡帳「プロジェクト」作成方法**

本資料は、電子@連絡帳の他の機能には触れず、「プロジェクト」の作り方だけに焦点を絞 ってまとめたものとなりますので、参考としてください。

ここに記載のない操作でご不明な点などがありましたら、電話でのサポートなどもいたし ますので、新城市健康福祉部高齢者支援課(0536-23-7688)までお問合せください。

※「新型コロナウイルス感染症」情報共有のために登録したプロジェクトは、一定期間が経 過したあと、削除を検討してください。

### **(1)新規プロジェクト登録**

在宅医療·運転設合きットワーク

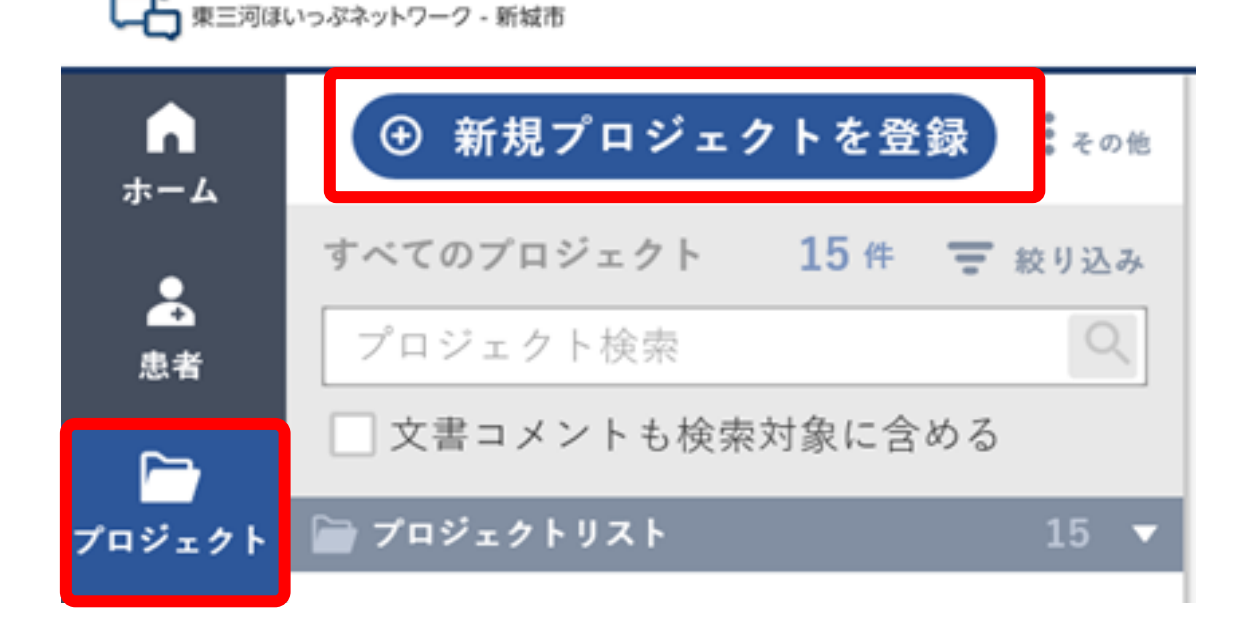

画面左部の「プロジェクト」アイコンをクリックし、右側に展開される「新規プロジェク トを登録」をクリックします。

**(2)基本情報入力**

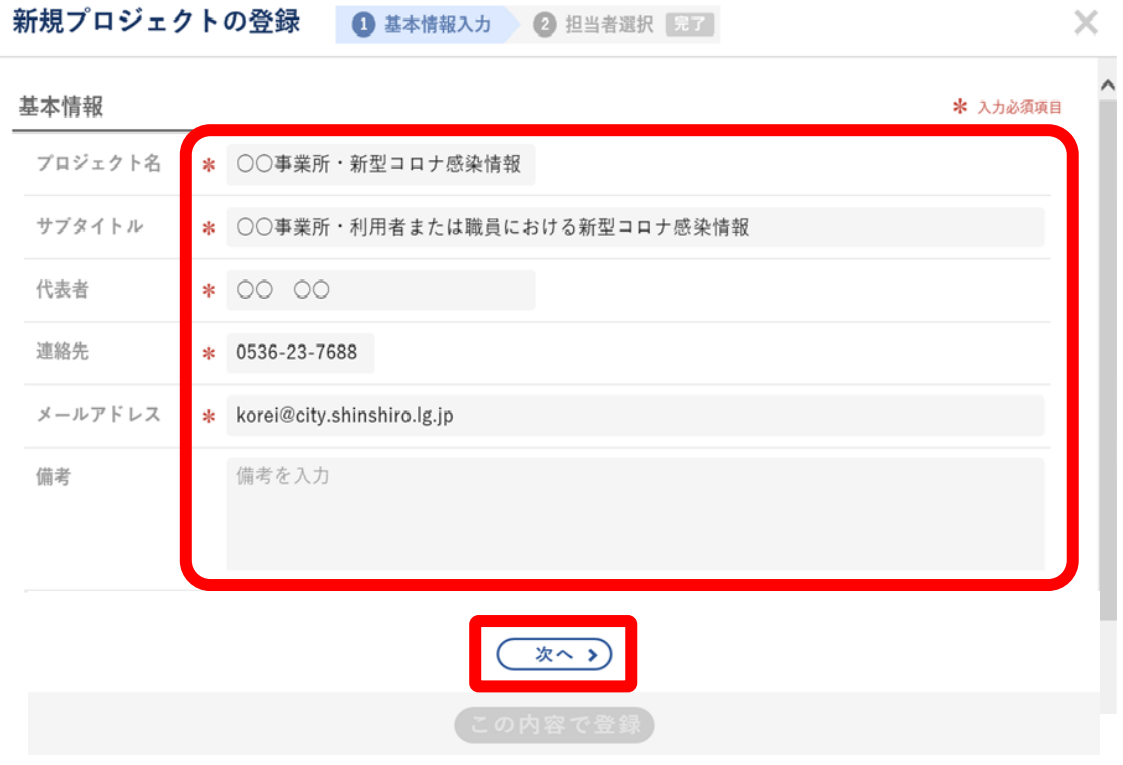

# 以下を参考に、基本情報を入力します。

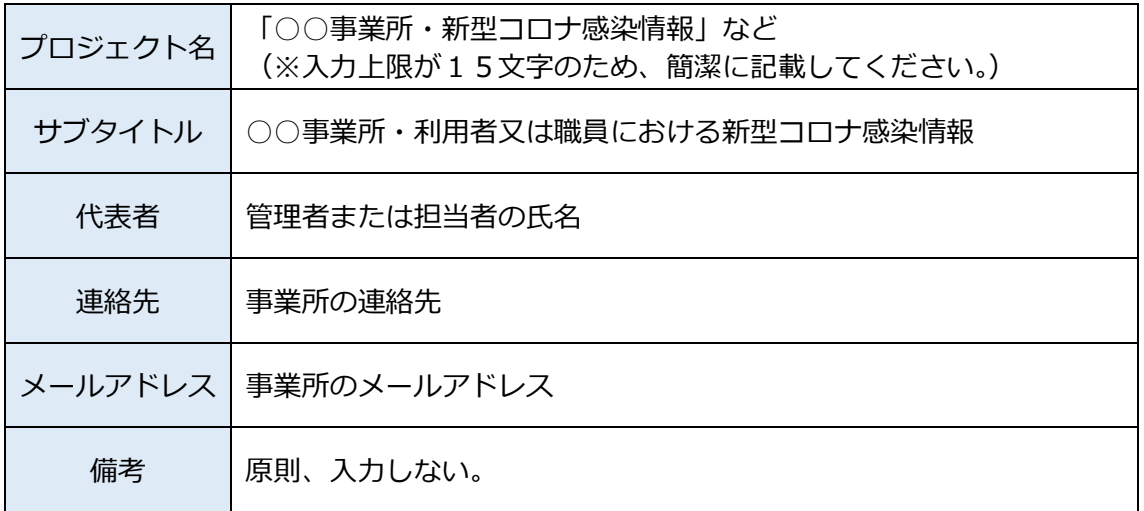

入力ができたら、「次へ」をクリックします。

**(3)担当者選択①**

#### < 関係する必要最低限の事業所を選択する場合(原則) >

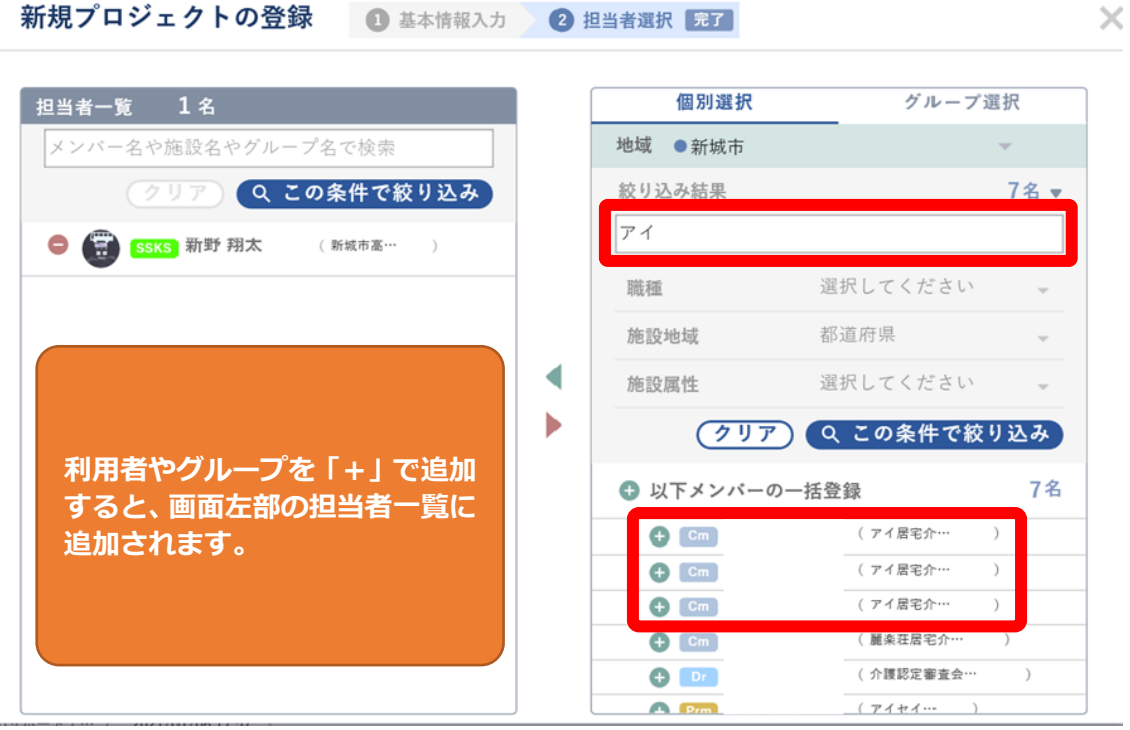

「絞り込み結果」欄に、関係する事業所名(またはその一部)を入力し、「この条件で絞 り込み」をクリックします。(※本資料では、アイ居宅介護支援事業部を追加します。)

今回は「アイ」と入力して絞り込みを行ったため、所属施設または氏名に「アイ」の読み が含まれる利用者が表示されるので、対象となる利用者を「 ● 」で追加します。

市高齢者支援課の課長(後藤)、副課長(山本)、担当(新野)も追加してください。 市は、「絞り込み結果」欄に「高齢者支援課」と入力し、絞り込むとヒットします。

利用者の誤追加を防止するため、プロジェクト作成の経験がない方は、事業所の正式な 名称を入力して絞り込みを行ってください。

また、利用者の追加後は、二重チェックを行うなど、十分に確認を行ってください。 万が一、誤追加を行うと、関係のない利用者に感染情報が通知されます。

※利用者やグループを「 ● 」で追加すると、画面左部の担当者一覧に追加されます。

**(3)担当者選択②**

### < 市内の電子@連絡帳を利用する事業所全体を選択する場合(特例) >

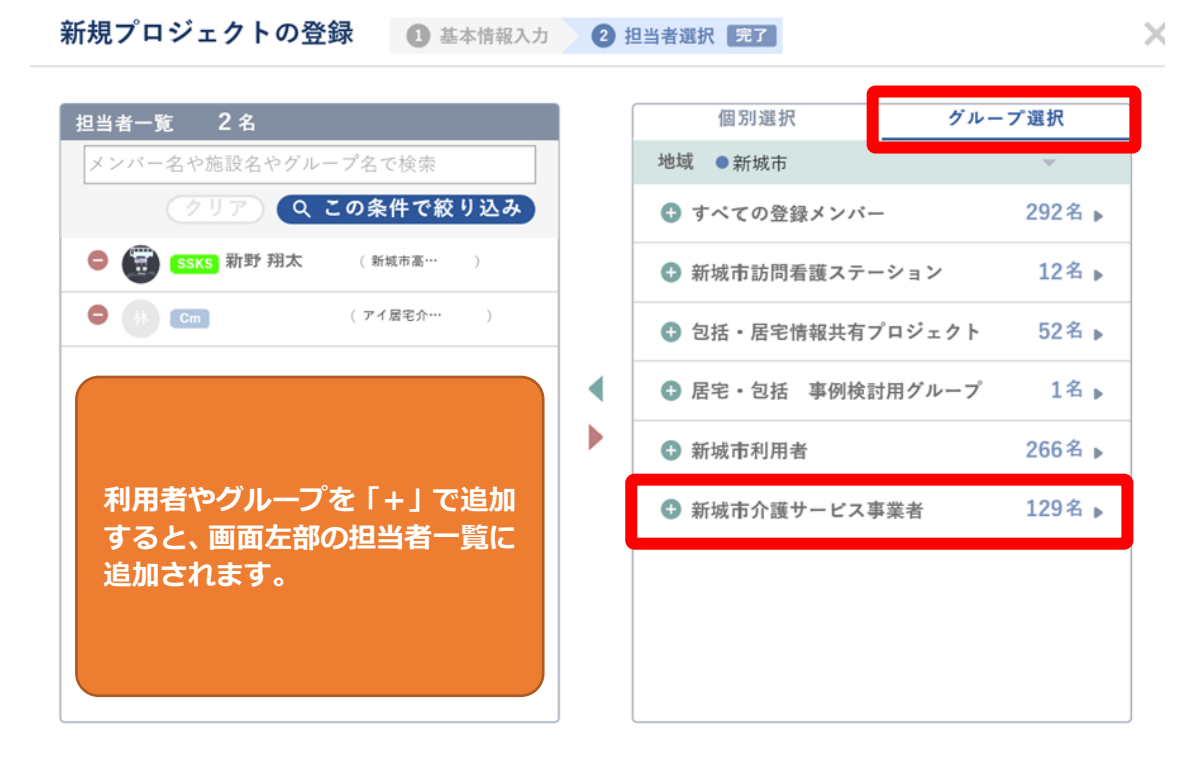

「グループ選択」をクリックし、「新城市介護サービス事業者」のグループを「 ● | で 追加すると、市内の電子@連絡帳を利用するすべての事業所が追加できます。

グループ選択で追加する場合も、個別選択で市高齢者支援課の課長(後藤)、副課長(山 本)、担当(新野)は「個別選択」で追加してください。 市は、「絞り込み結果」欄に「高齢者支援課」と入力し、絞り込むとヒットします。

また、グループの追加後は、二重チェックを行うなど、十分に確認を行ってください。 万が一、誤追加を行うと、関係のない利用者に感染情報が通知されます。

「関係する必要最低限の事業所を選択する」運用を原則としますが、事業所の判断によ り、適切な範囲で情報提供を行うようにしてください。

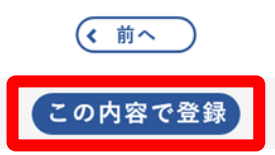

いずれかの方法で利用者を追加したら、「この内容で登録」をクリックします。

### **(4)記事の投稿・返信**

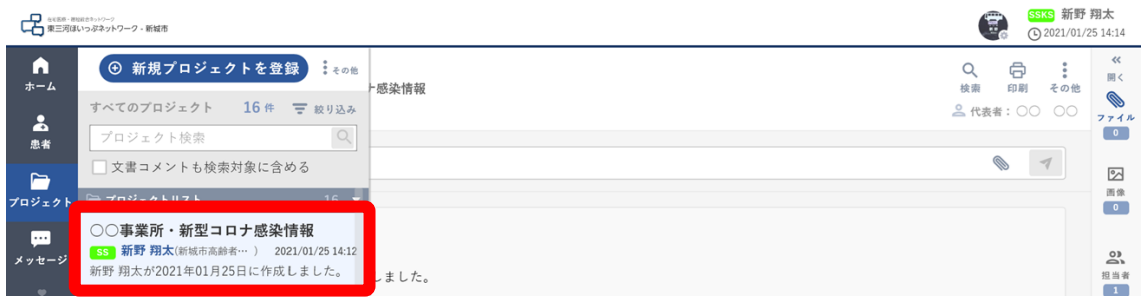

# プロジェクトを登録したら、そのプロジェクトをクリックします。

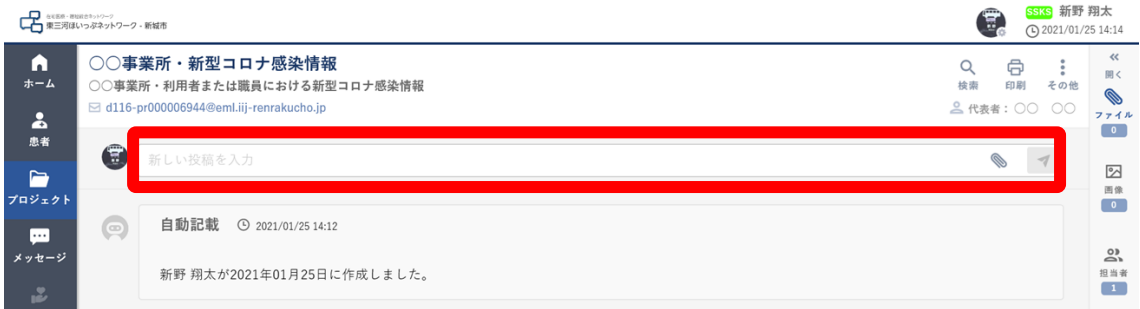

### 「新しい投稿を入力」にカーソルを合わせ、クリックします。

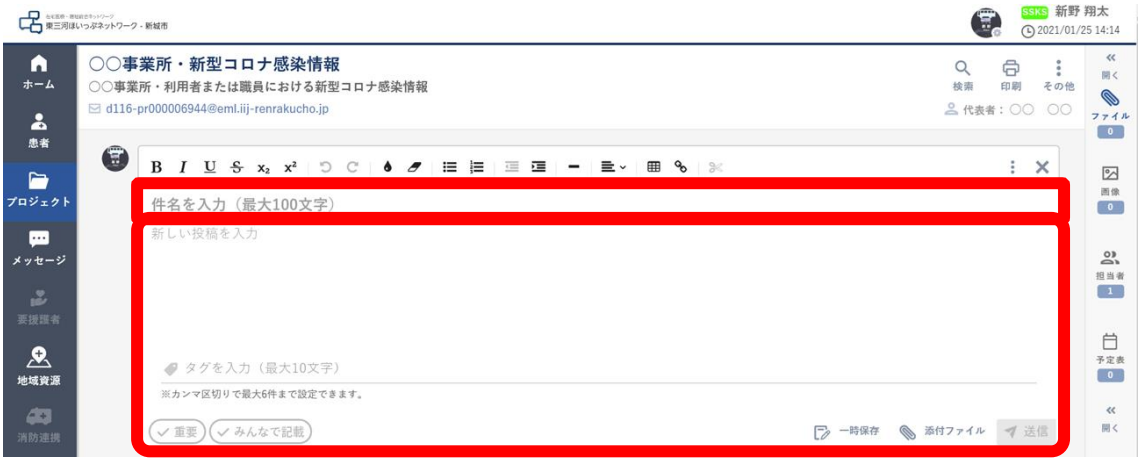

上記の画面が展開されるので、記事を作成します。 件名と記事の入力例は、次ページを参考にしてください。

### **(4)記事の投稿・返信**

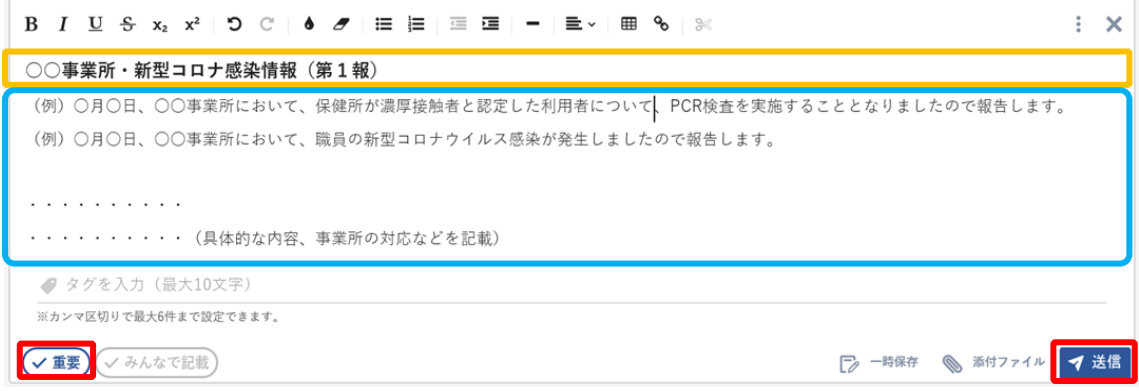

件名と記事の入力は、上にある例と以下を参考にしてください。

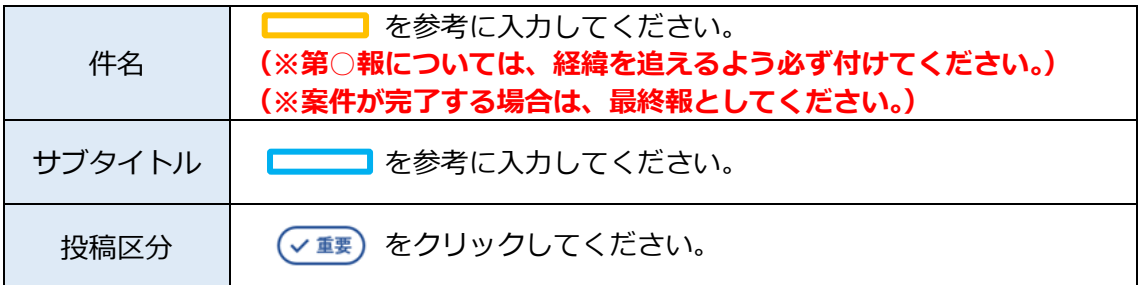

以上のとおり、件名・記事・投稿区分設定が完了したら、「送信」をクリックします。

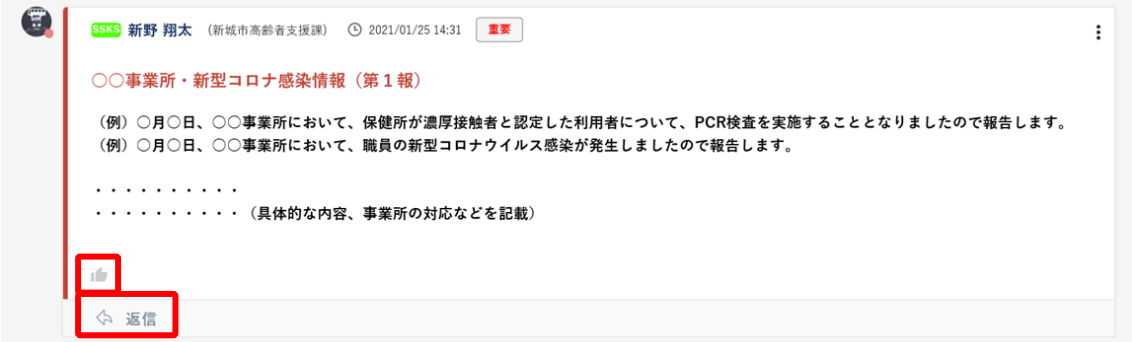

投稿を確認した事業所は、必ず「 」ボタンで確認したことを伝えてください。 他事業所から「 ☆ 返信 」で問い合わせがある可能性があるため、第1報以降、続報が 続く可能性がある場合は、「 < 返信 」でぶら下げ投稿をせず、当該プロジェクト内で

記事を新規投稿してください。

## **(5)プロジェクトの削除**

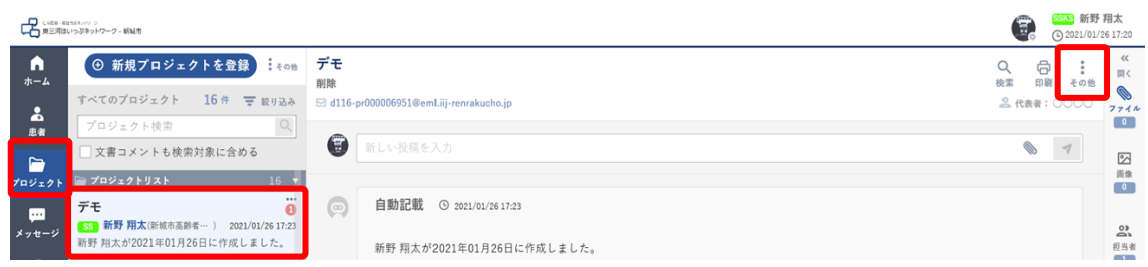

削除したいプロジェクトを選択し、プロジェクト内「 ↓ 」をクリックします。

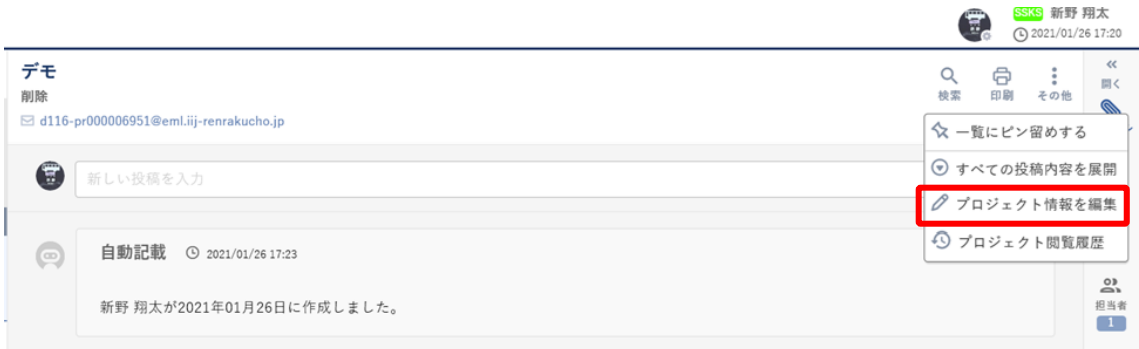

## 「プロジェクト情報を編集」をクリックします。

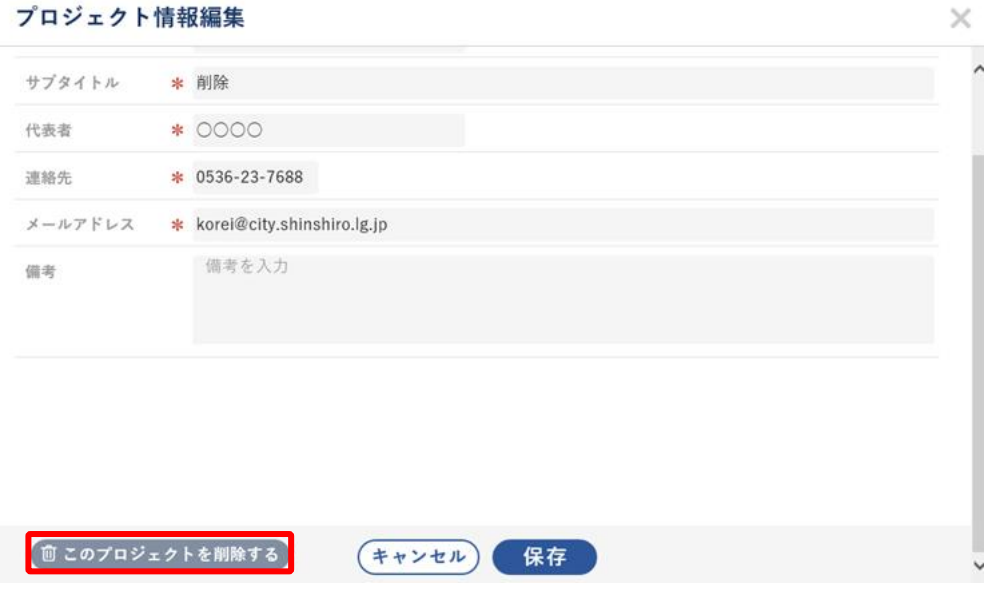

「このプロジェクトを削除する」をクリックします。 ※削除するときは、プロジェクトの構成員に事前に通知してください。

本資料に記載のないことについては、高齢者支援課(23-7688)までご相談ください。